The following will show how to disable SSL to receive **unsecure** emails from the FMTC mail server on Outlook.

## 1. Open Outlook and click File.

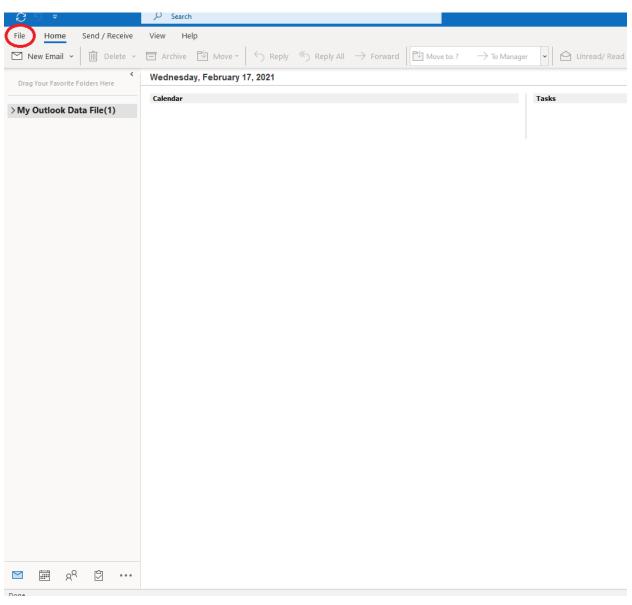

2. Click the **Account Settings** tab > **Server Settings**.

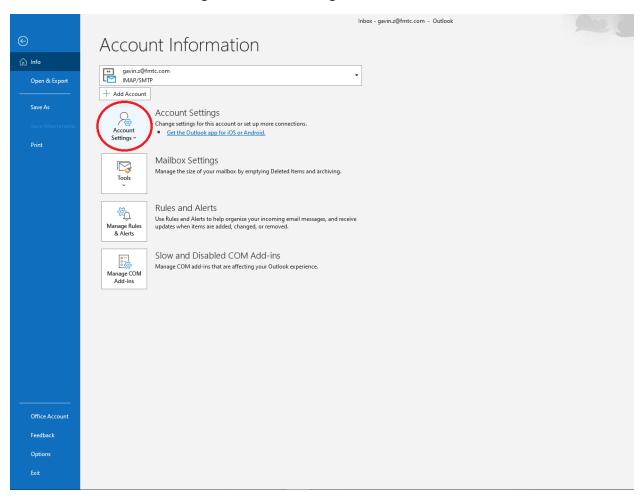

3. Change the **IMAP Account Settings** to match the following.

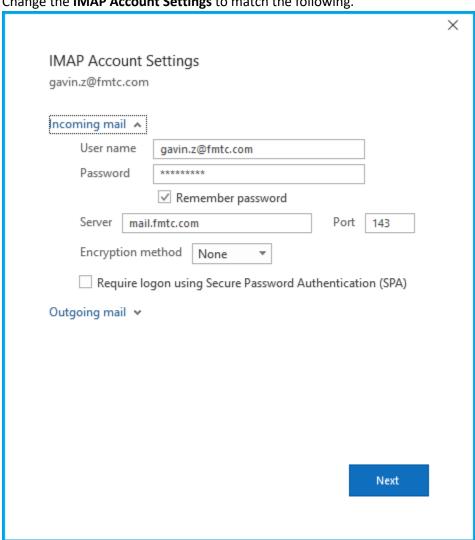

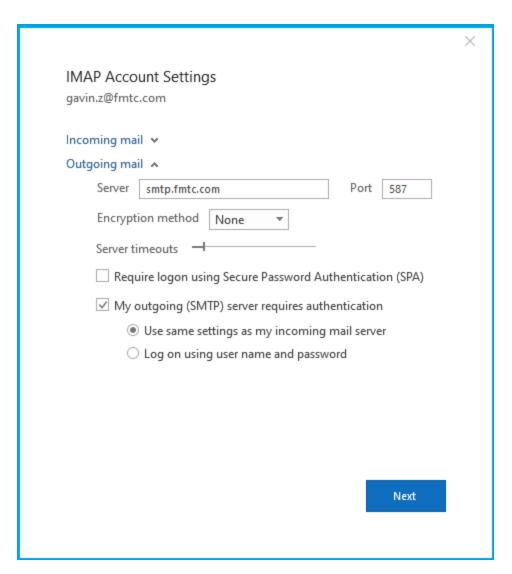

4. Once finished click the **Next** button to finish the process.